## **Modifying a location**

## **Step One**

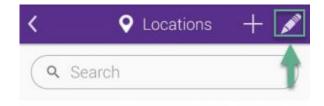

Click to enlarge

Touch on the pencil icon as shown in the image to modify an existing location.

## **Step Two**

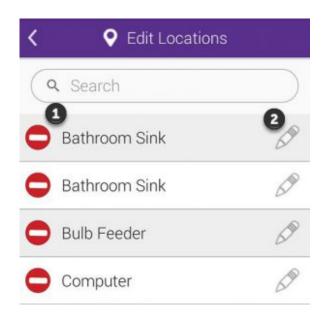

Click to enlarge

to begin modifying the location.

## **Step Three**

| Locat     | tion name |  |
|-----------|-----------|--|
| Device Ty | ре        |  |
| UltraSnap |           |  |
| Limits    | RLU       |  |
| Lower     | 20        |  |
| Upper     | 60        |  |

Click to enlarge

You will be able to change the location's name, device type and RLU limits. You'll also be able to add or change any special instructions.